Kronos Timekeeper contains an audit trail which tracks every transaction saved on an employee's timecard. There may be various reasons why you may reference the audit trail; Who added information and why? Who deleted information and why? Where did the employee clock in?

## **Accessing and Filtering Audit Trail Information**

Audit trail information can be viewed by activating the **Audits** widget. The **Audits** widget is available on the **GoToLinks** workspace. To open the **GoToLinks**

Workspaces -

workspace, click on your **Workspaces** carousel select **GoToLinks**. The **GoToLinks** workspace opens in a separate tab and the **Audits** widget

is now activated in the workspace.

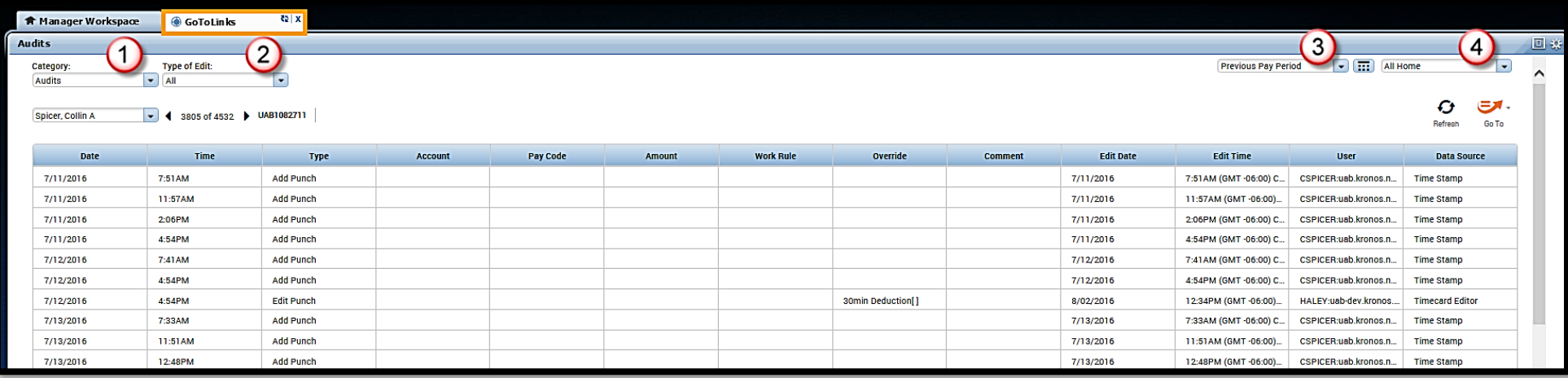

Audit information appears in the grid and does not have to be filtered, but if needed, here are the available options:

- 1. **Category** 
	- a. **Audit** displays everything (punches, timestamps, punch edits, overrides and cancel meal deductions)
	- b. **Comments** displays only comments
- 2. **Type of Edit** currently there are 2 types of edits to audit on:
	- a. **All** shows everything (punches, timestamps, punch edits and cancel meal deduction.
	- b. **Punch** shows audits regarding punches, timestamps and punch edits.
- 3. **Time** defaults to the **Previous Pay Period**, but can be changed as needed.
- 4. **Show** defaults to **All Home** which includes all employees within your org access.

5. **Employee Name** – defaults to first employee within your org access, you may use the scroll arrows or select employee name from the drop down arrow list to view audit information for each employee.

## **Audit Trail Information Defined**

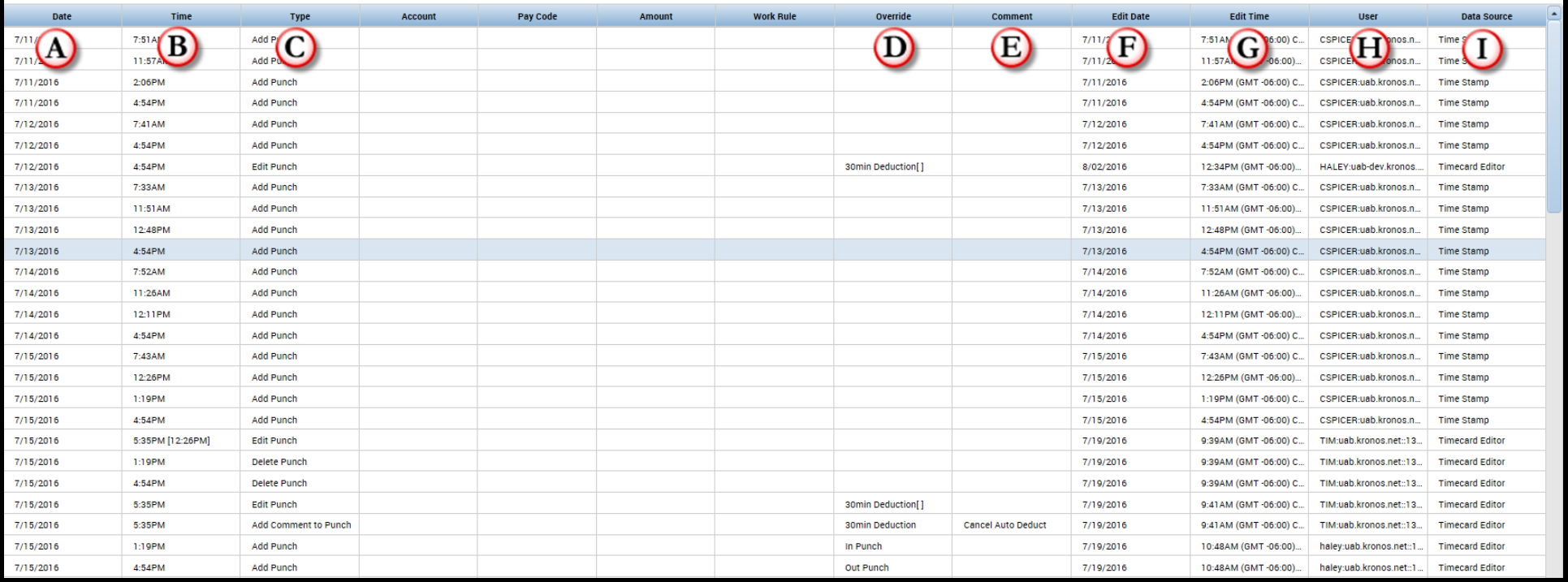

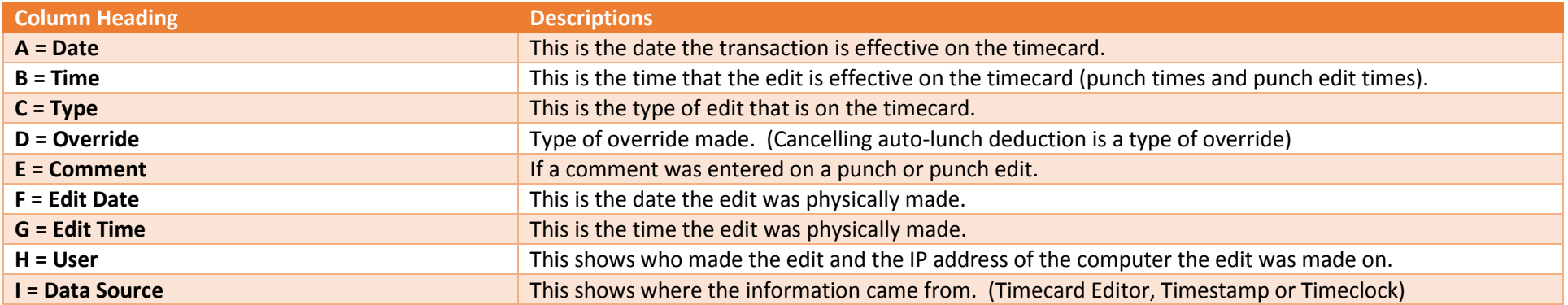